1. Для перехода на домашнюю страницу office перейдите по ссылке [https://www.office.com,](https://www.office.com/) и нажмите «вход»

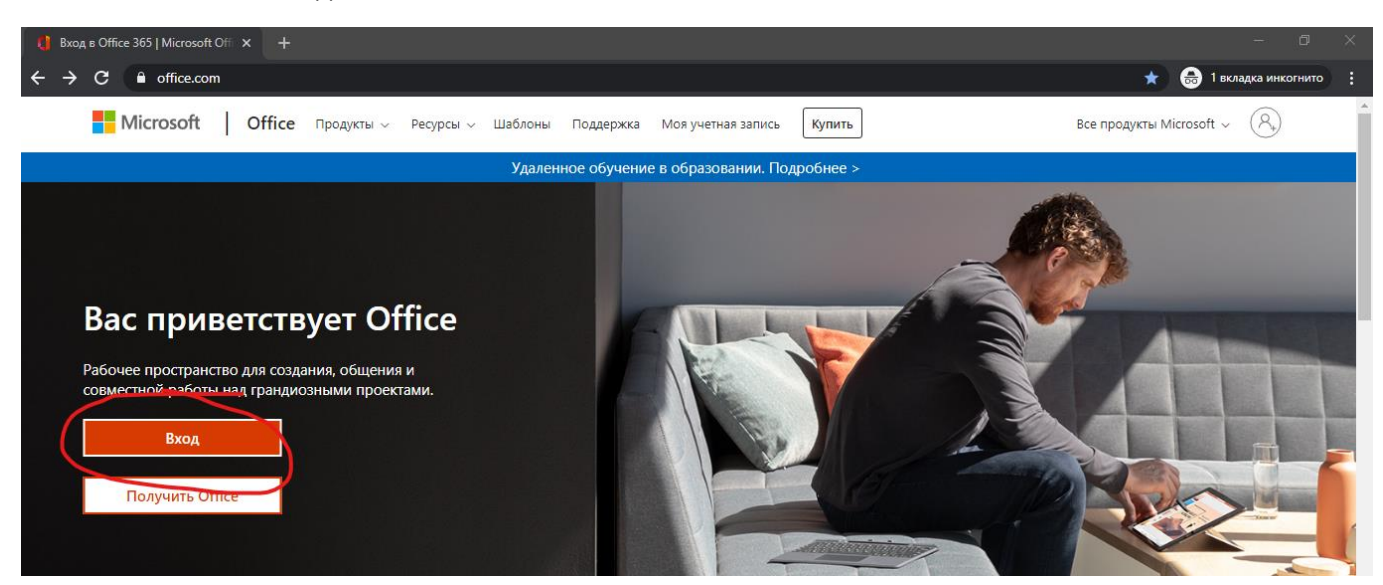

2. Введите логин(почта) который вам выдали и нажмите «Далее»

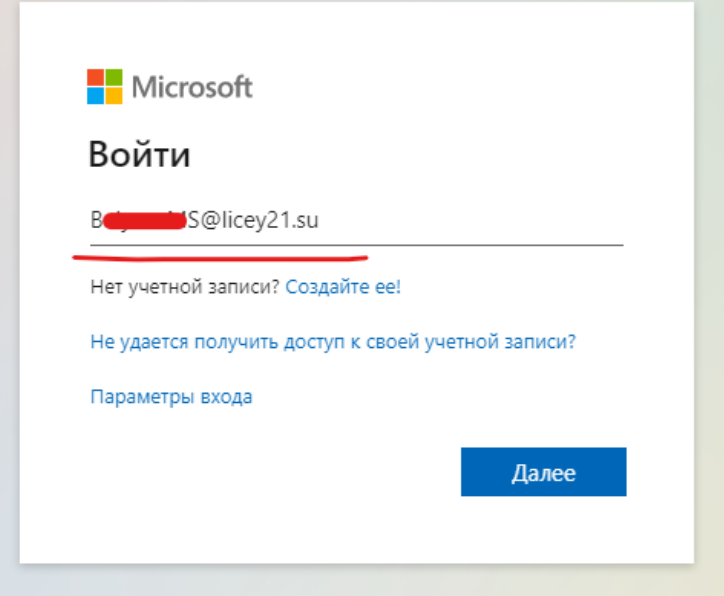

3. Введите пароль, который вам выдали и нажмите «Войти»

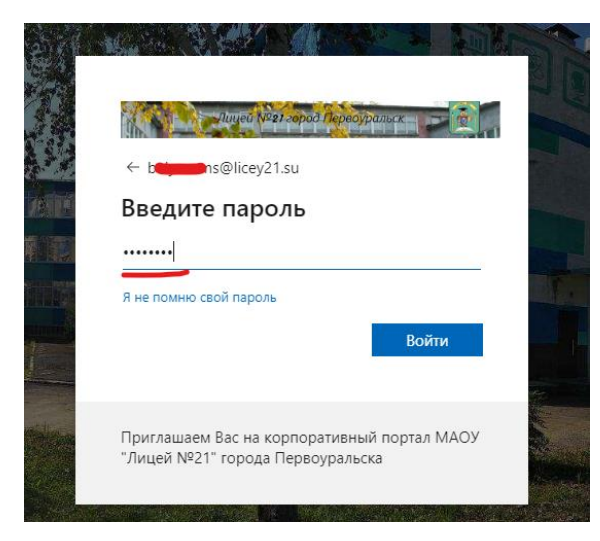

4. Далее введите текущий пароль, придумайте новый пароль и введите его дважды ниже

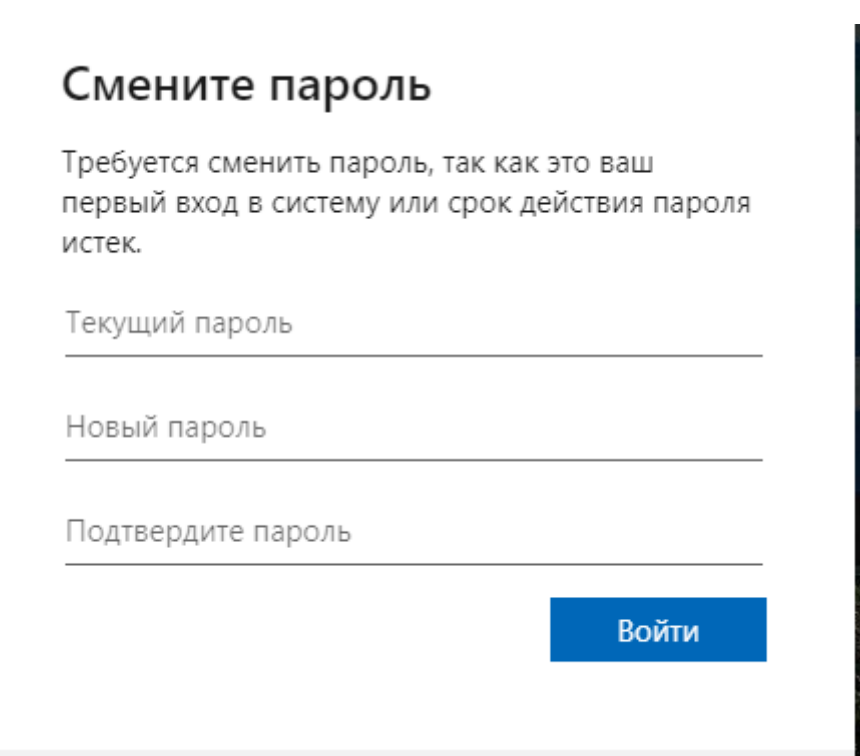

Лале

## 5. Нажимаем «Далее»

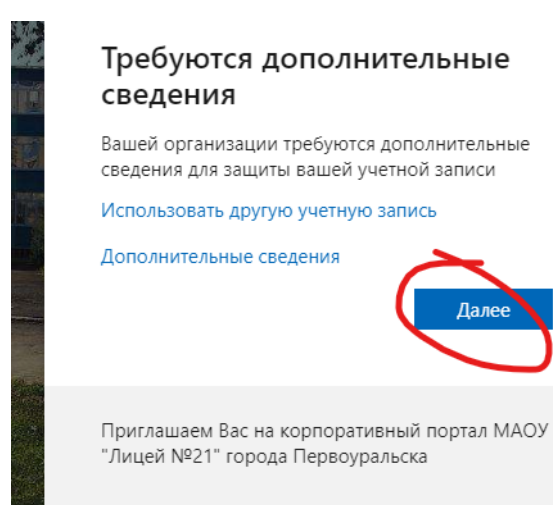

6. Далее необходимо подтвердить учетную запись одним из трех способов на выбор, самый простой способ «Вопросы безопасности»

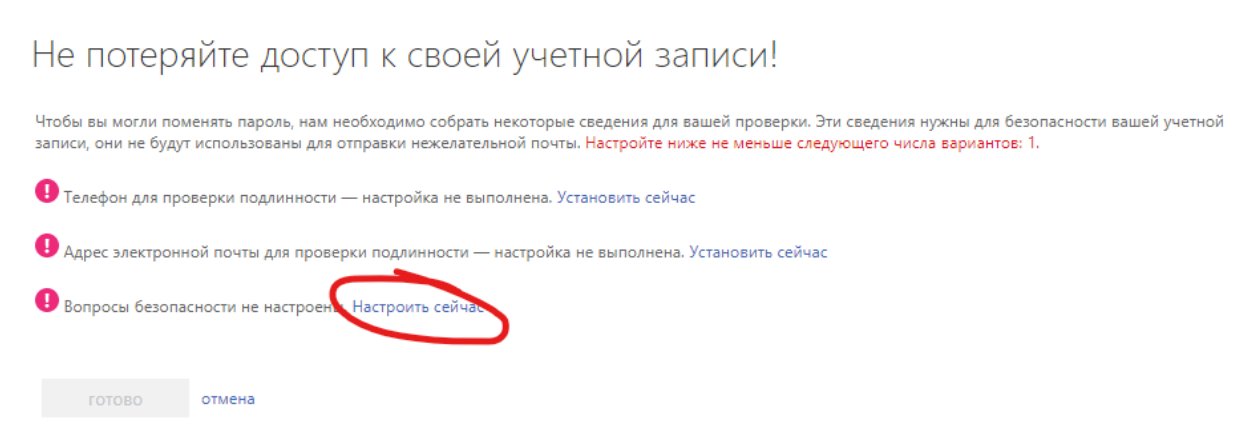

7. Выбираете удобные вопросы и пишите к ним ответы, далее выбираем «сохранить ответы»

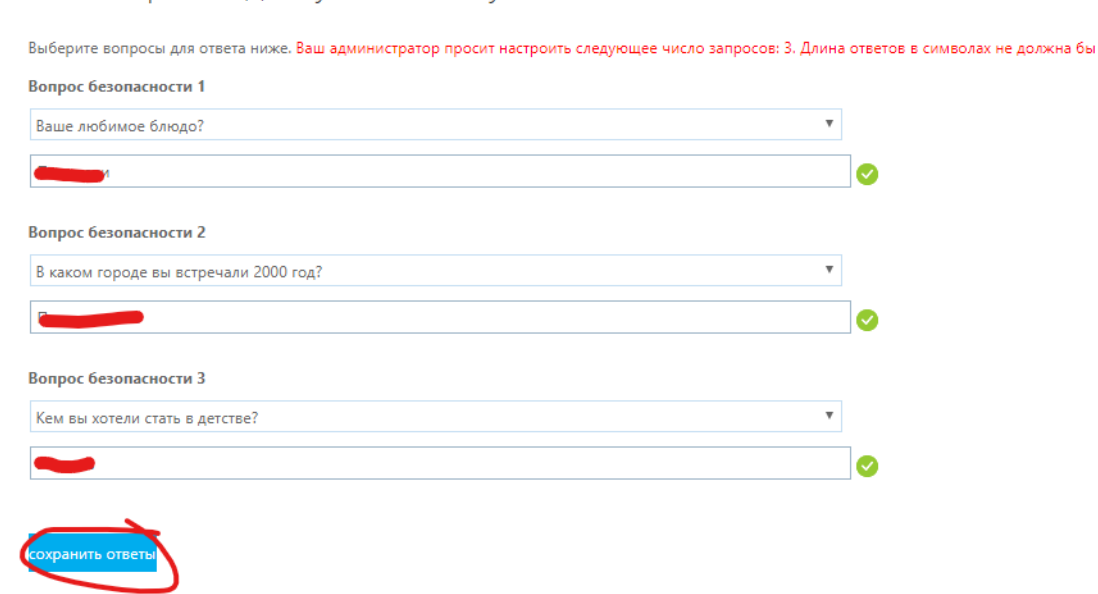

Не потеряйте доступ к своей учетной записи!

## 8. Далее «готово»

**TOTOBO** 

• отмена

Не потеряйте доступ к своей учетной записи! Операция завершена. Указанные ниже сведения будут использованы в случае утери пароля. Нажмите "Готово", чтобы закрыть эту страницу. О Телефон для проверки подлинности - настройка не выполнена. Установить сейчас • В Адрес электронной почты для проверки подлинности — настройка не выполнена. Установить сейчас Иастроено вопросов безопасности: 3. Изменить

9. Это ваша домашняя страница. Здесь вы можете пользоваться программами Microsoft office онлайн, либо установить их к себе на компьютер. Но для комфортной работы необходимо проверить настройки часового пояса, для этого нажмите на «шестеренку» в правом верхнем углу.

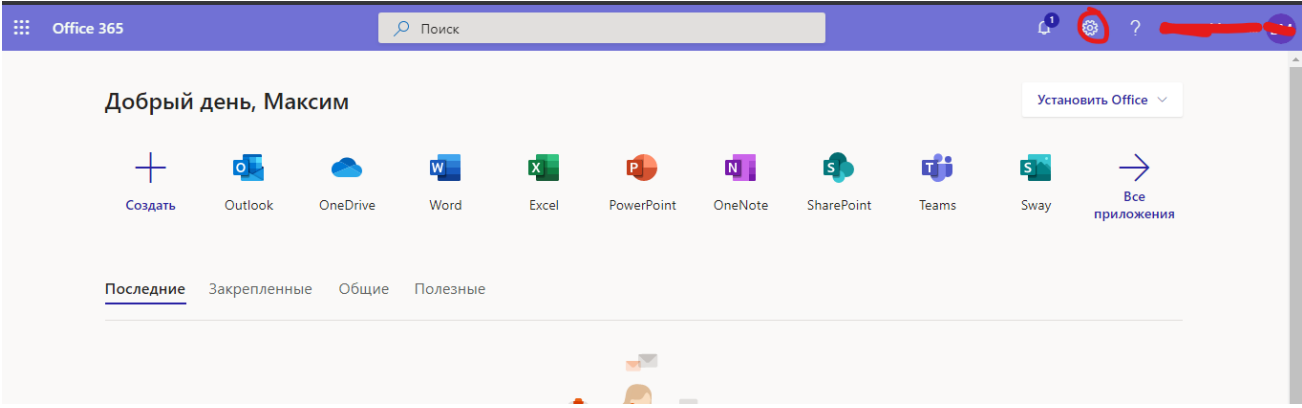

10. В графе «Язык и часовой пояс» проверьте правильность часового пояса, иначе время может отображаться не правильно

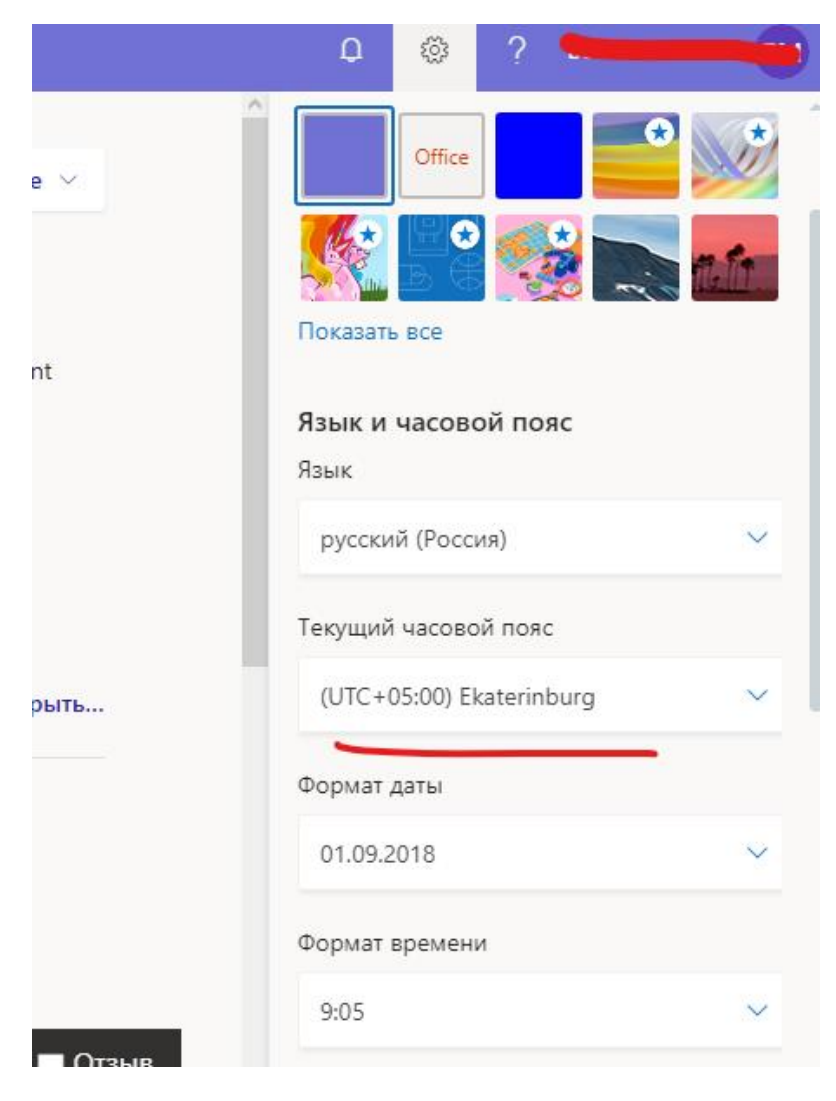